*ГБОУ СОШ №490*

**Дисциплина: «Информатика и ИКТ»**

**Тема занятия: «Алгоритм построения модели вала в системе компьютерного черчения КОМПАС»**

**Учитель: Бантус Маргарита Дмитриевна**

**Санкт-Петербург, 2013г.**

### *вала*

#### Исходные данные для вала

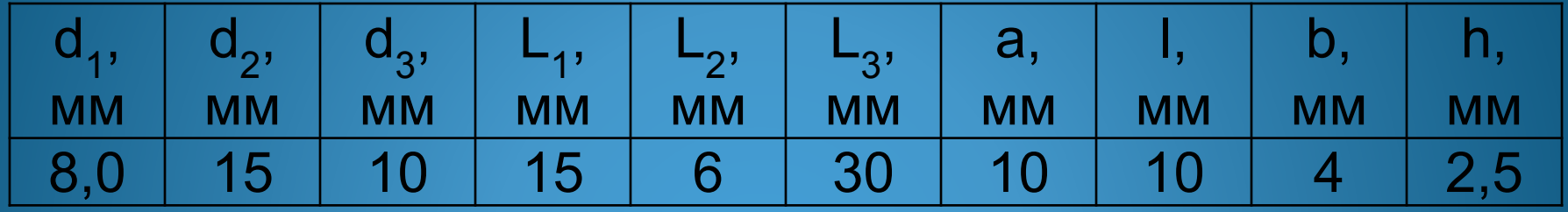

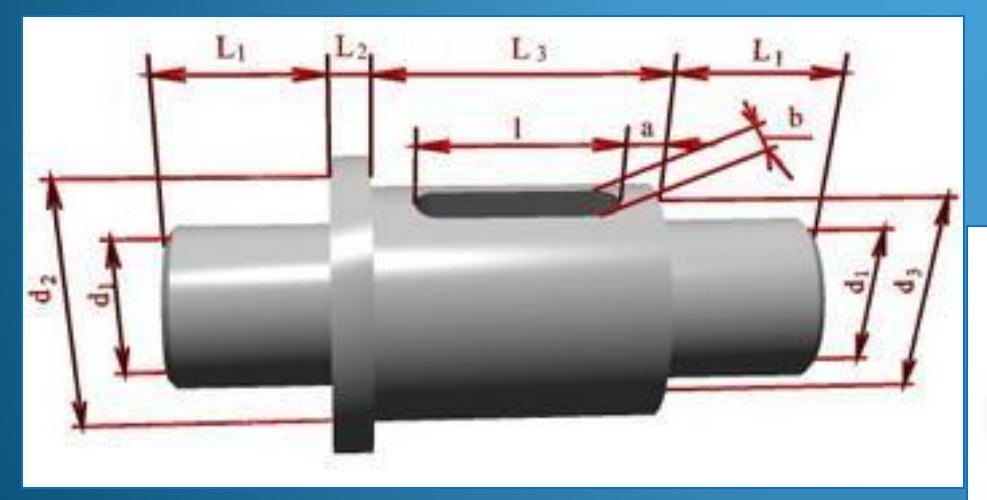

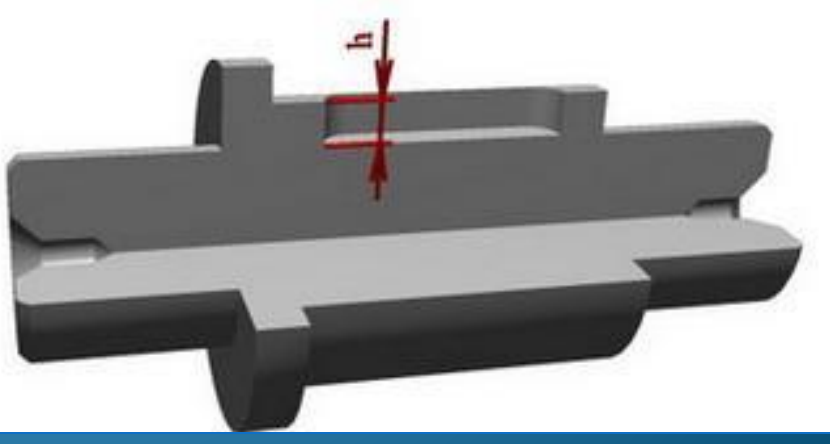

### *вала*

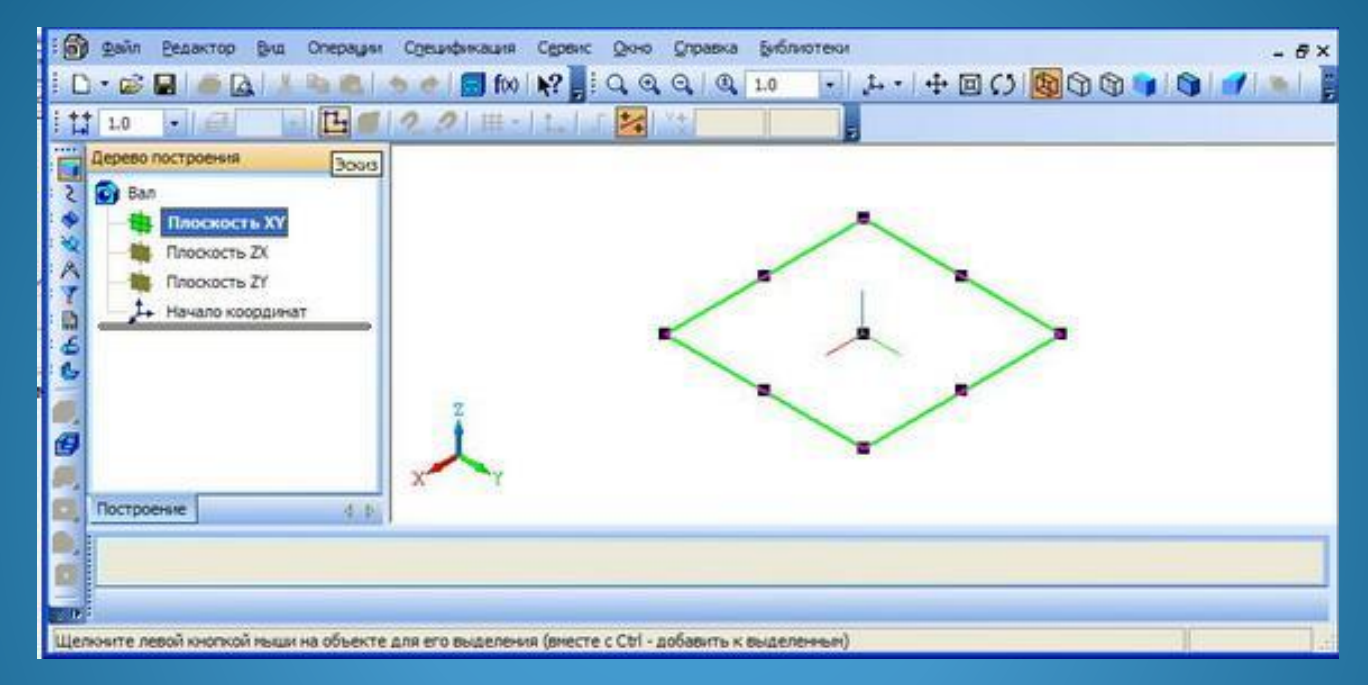

Запускаем графический редактор и создаем новый документ Деталь. Устанавливаем свойства детали. Выбираем наименование материала.

Выбираем для построения эскиза Плоскость XY.

### *вала*

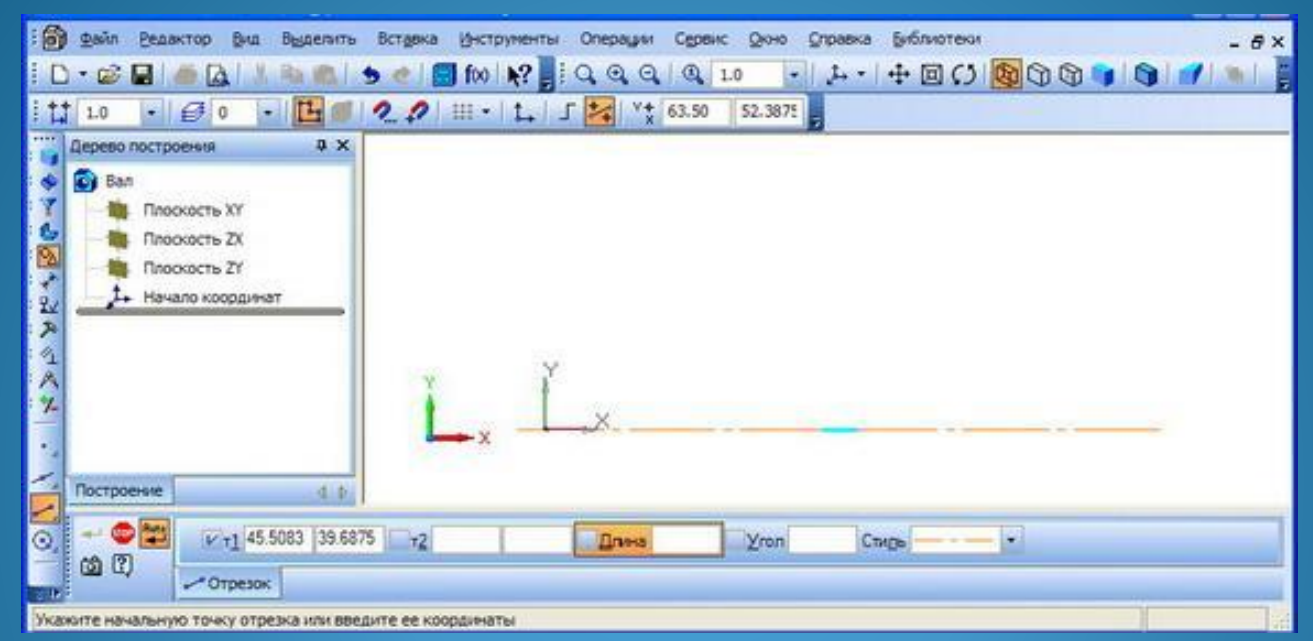

Строим модель вала как тело вращения.

Определяем положение оси. На инструментальной панели **"Геометрия"** нажимаем кнопку **"Отрезок"** и задаем координаты точек начала и конца отрезка

т1 - (Х=-5, Y=0)

$$
T2 - (X=2L_1 + L_2 + L_3 + 5, Y=0)
$$

### *вала*

Строим эскиз в виде ломаной линии, последовательным указанием координат 10-ти точек определяющих контур вала, например используя команду «Непрерывный ввод объектов»

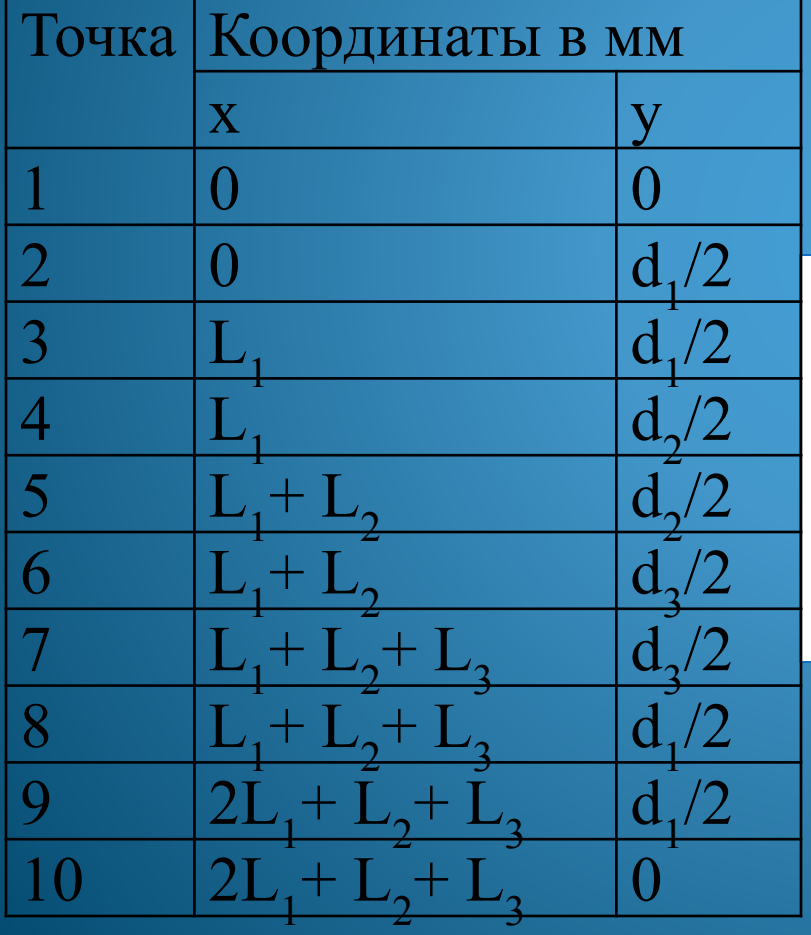

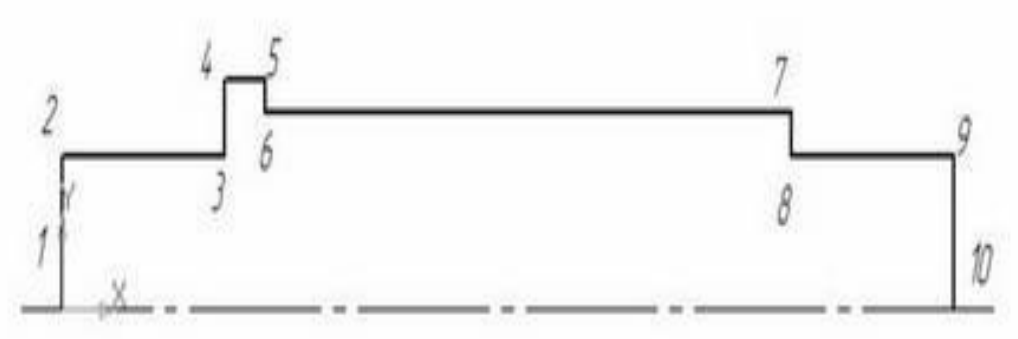

#### Завершаем эскиз. Выполняем операцию вращения.

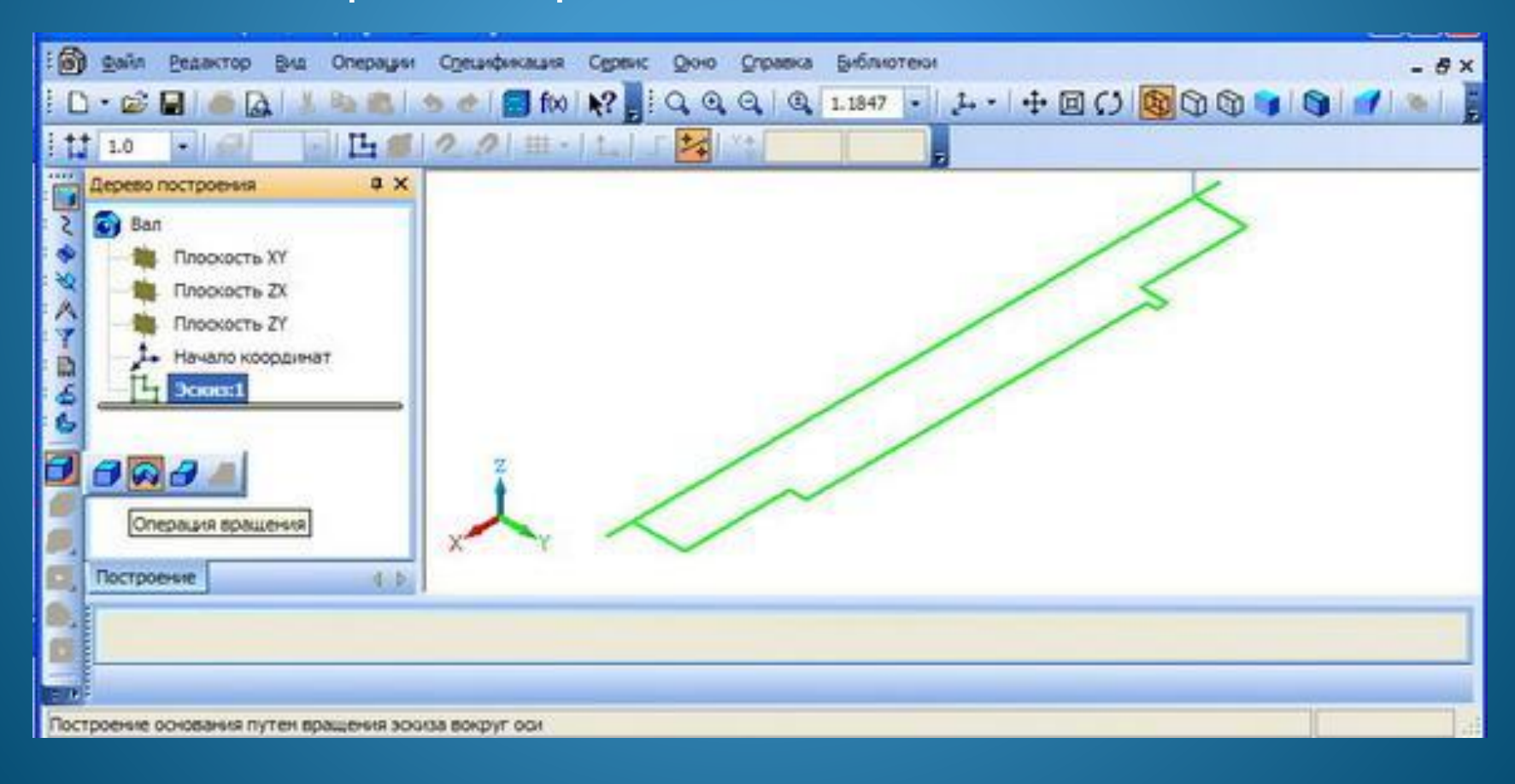

### *вала*

### Выбираем способ построения - **"Сфероид"**

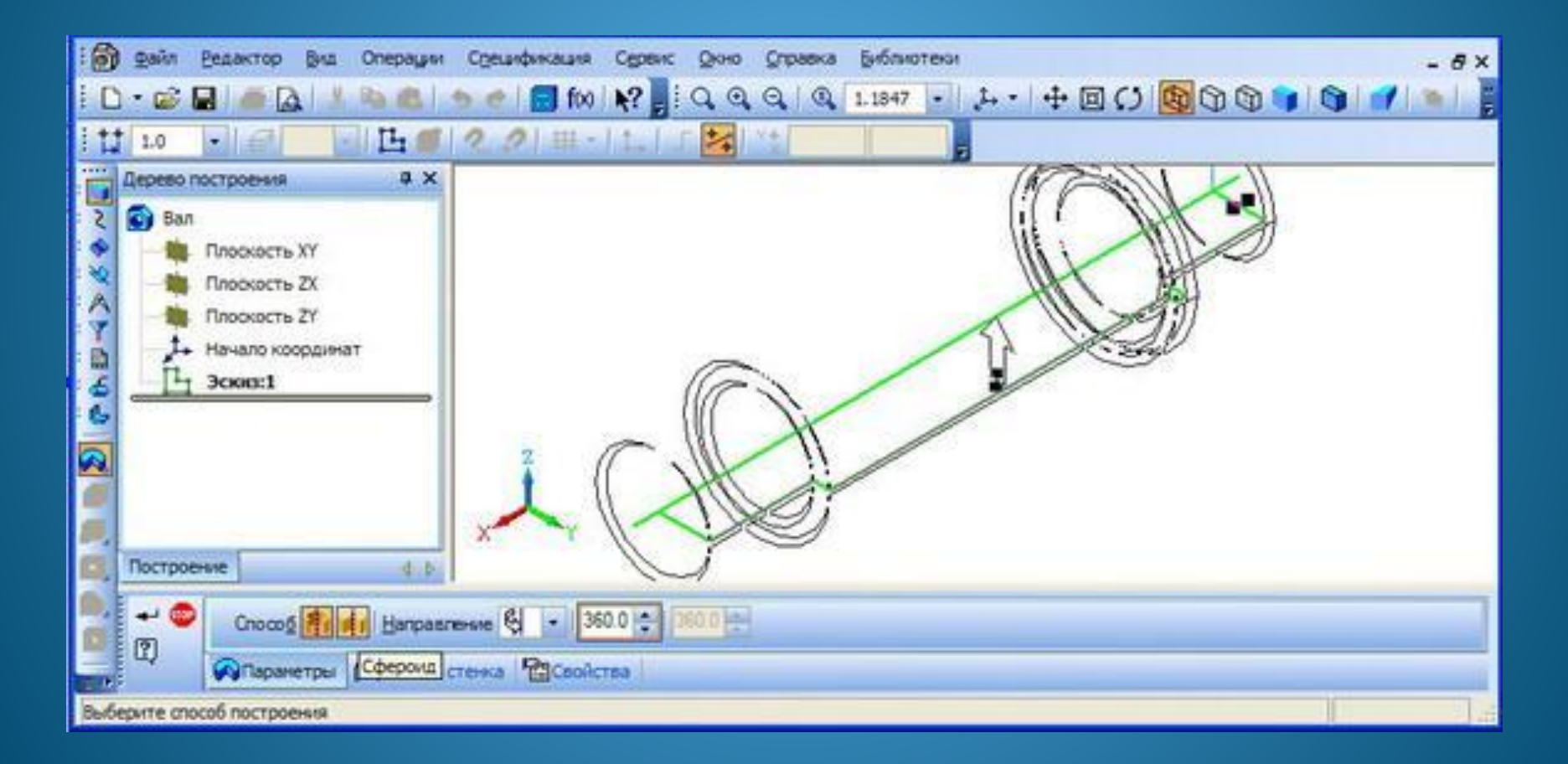

#### Отключает тонкую стенку.

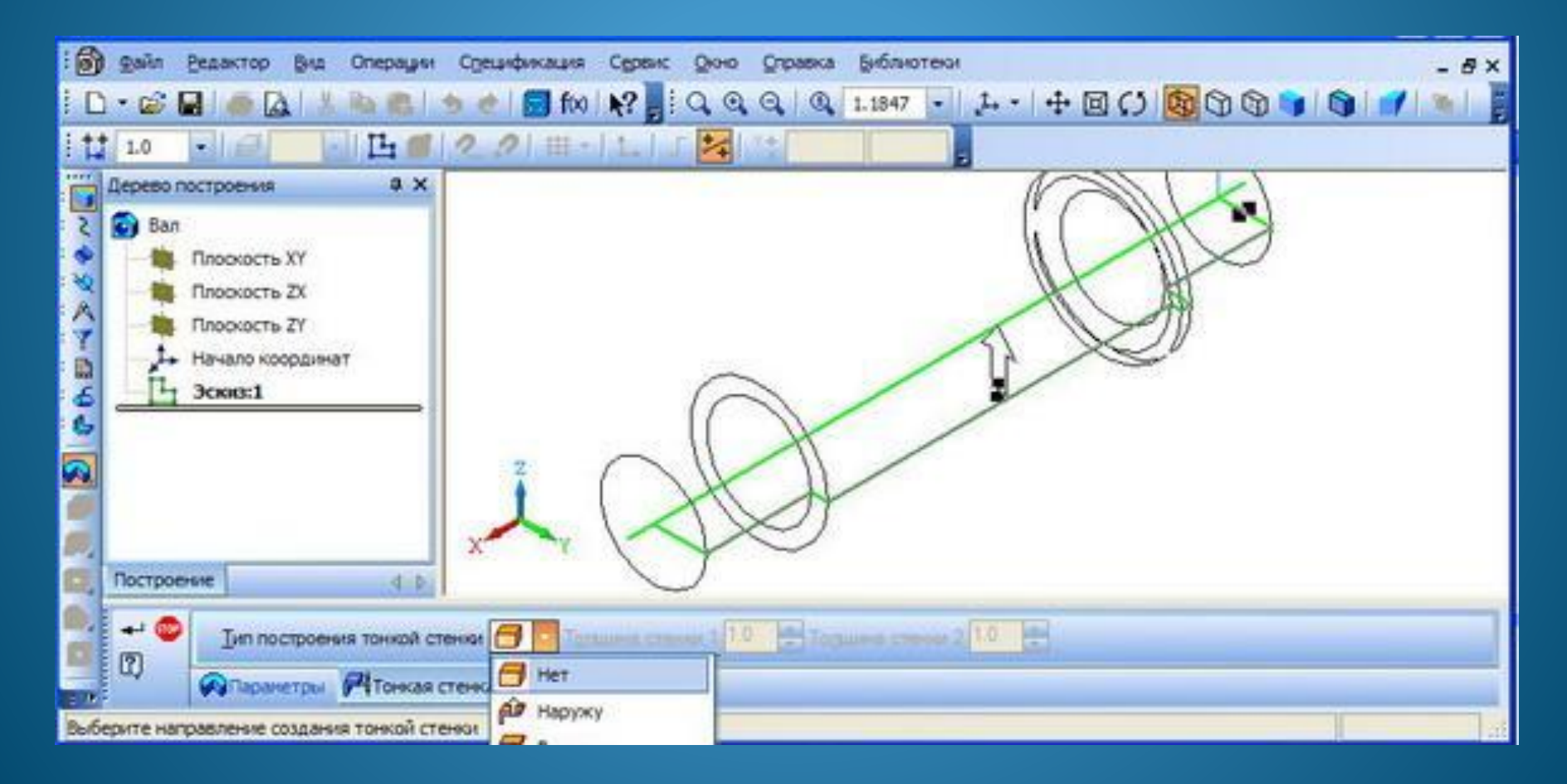

Переходим в полутоновый режим.

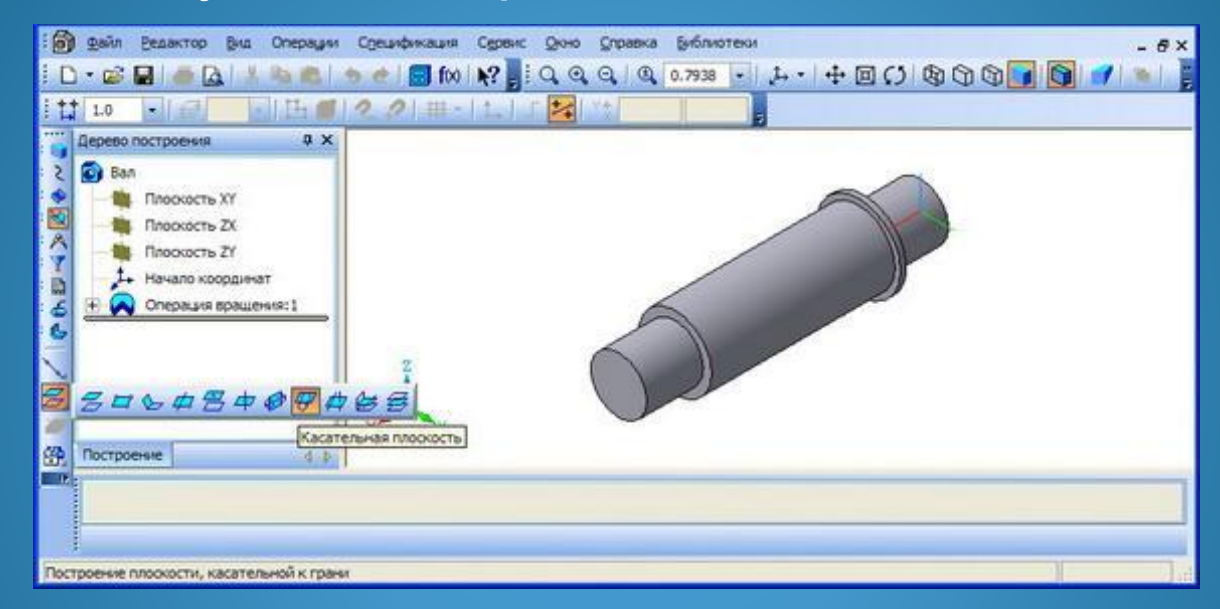

Шпоночный паз получим выдавливанием. Для построения шпоночного паза необходимо выполнит его эскиз в плоскости, касательной ступени вала. На инструментальной панели "Вспомогательная геометрия" нажимаем кнопку инструмент "Касательная ПЛОСКОСТЬ".

Указываем цилиндрическую поверхность к которой следует провести касательную плоскость.

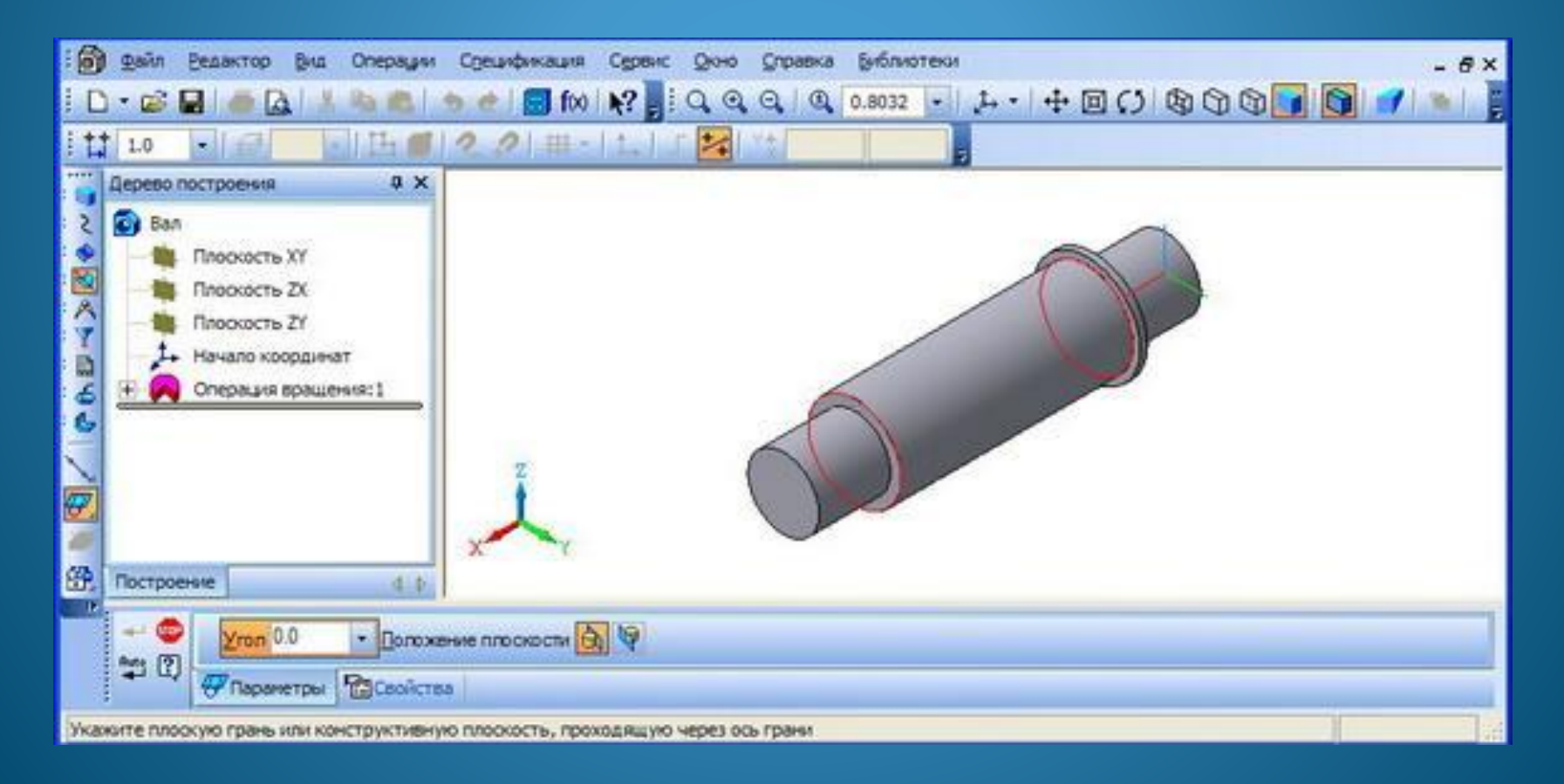

#### Плоскость выбрана. В свойствах касательной плоскости выбираем режим построения эскиза

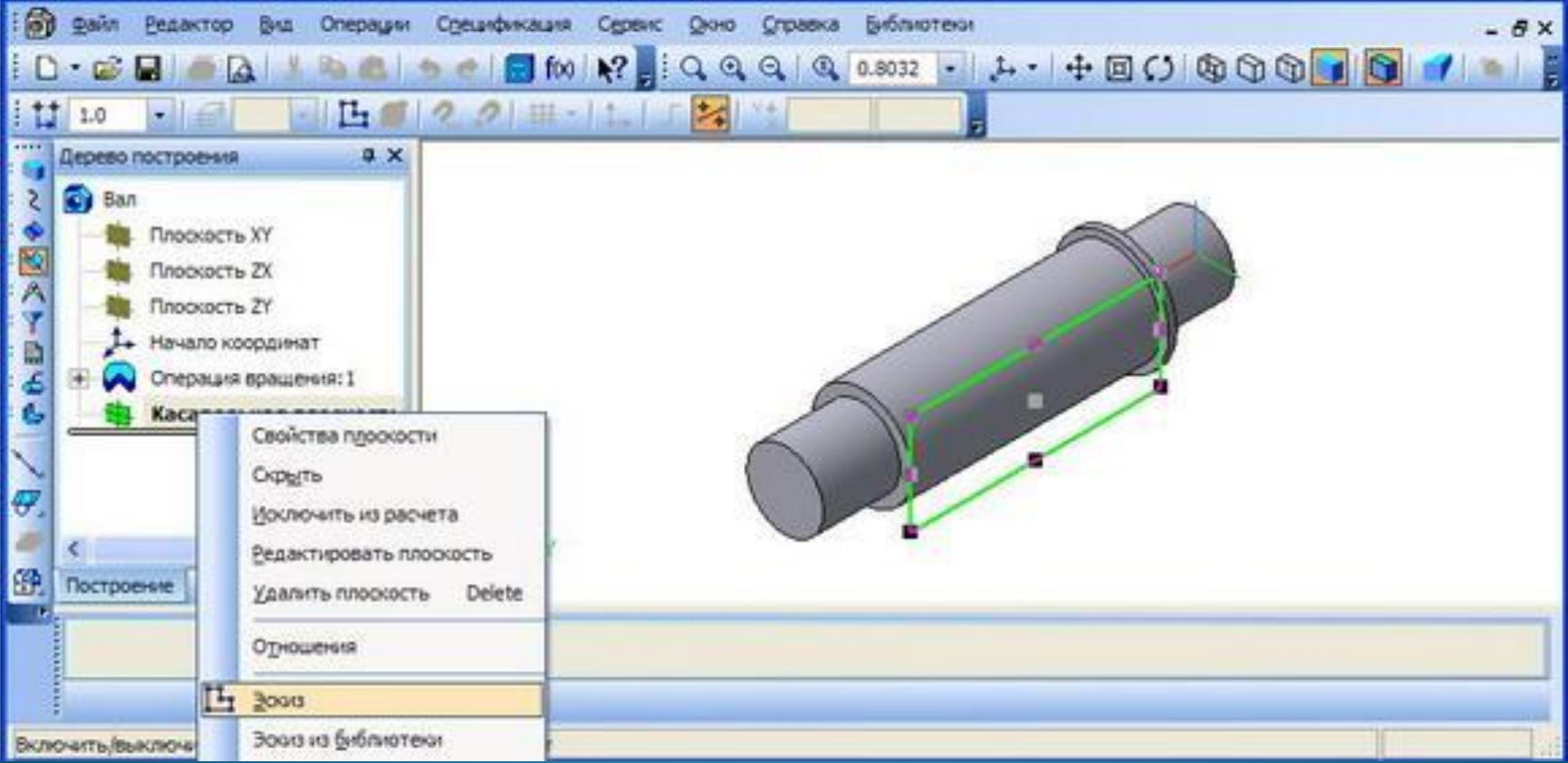

### *вала*

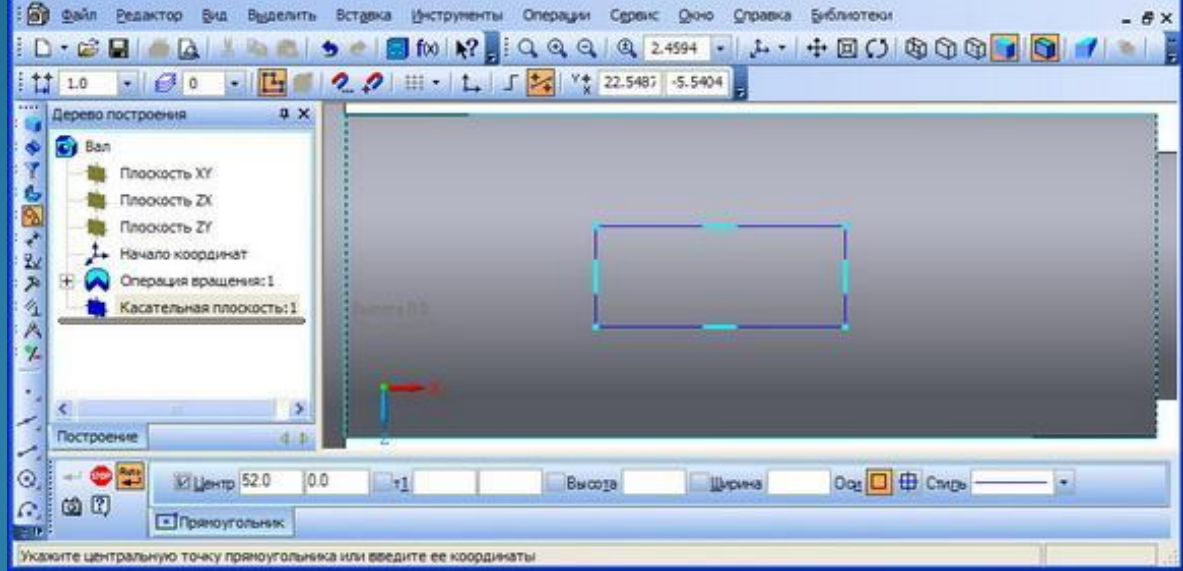

На инструментальной панели **"Геометрия"** нажимаем кнопку **"Прямоугольник"**.

Высота прямоугольника соответствует ширине шпоночного паза, а ширина - длине. Координаты вершины т1 прямоугольника (X=L<sub>1</sub>+ L<sub>2</sub>+ L<sub>3</sub> -a-/, Y=-b/2).

Координаты центра прямоугольника

(X=L1+ L2+ L3 -a-*l/2*, Y=0).

#### Выполняем операцию скругления

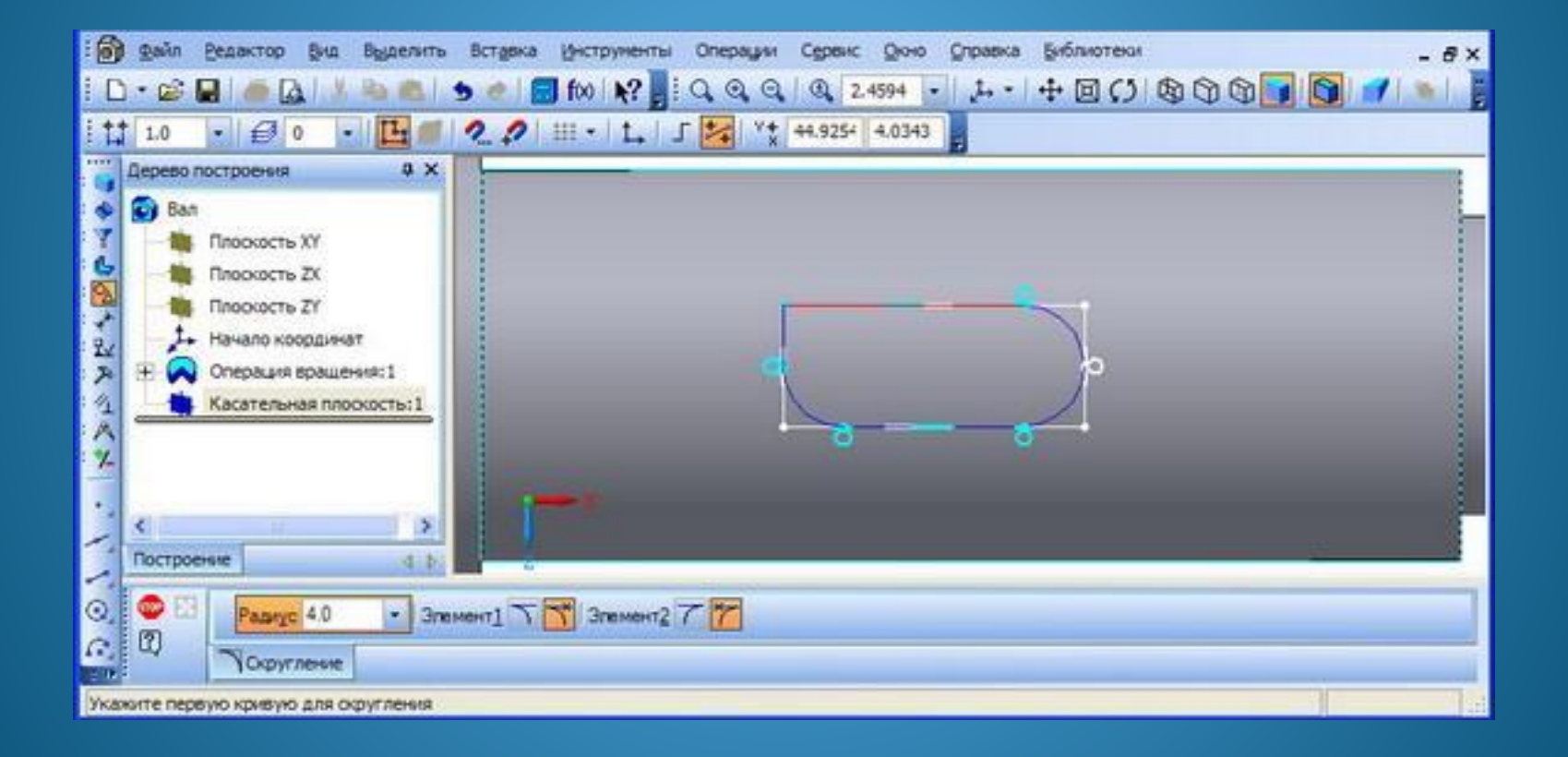

#### Завершаем эскиз

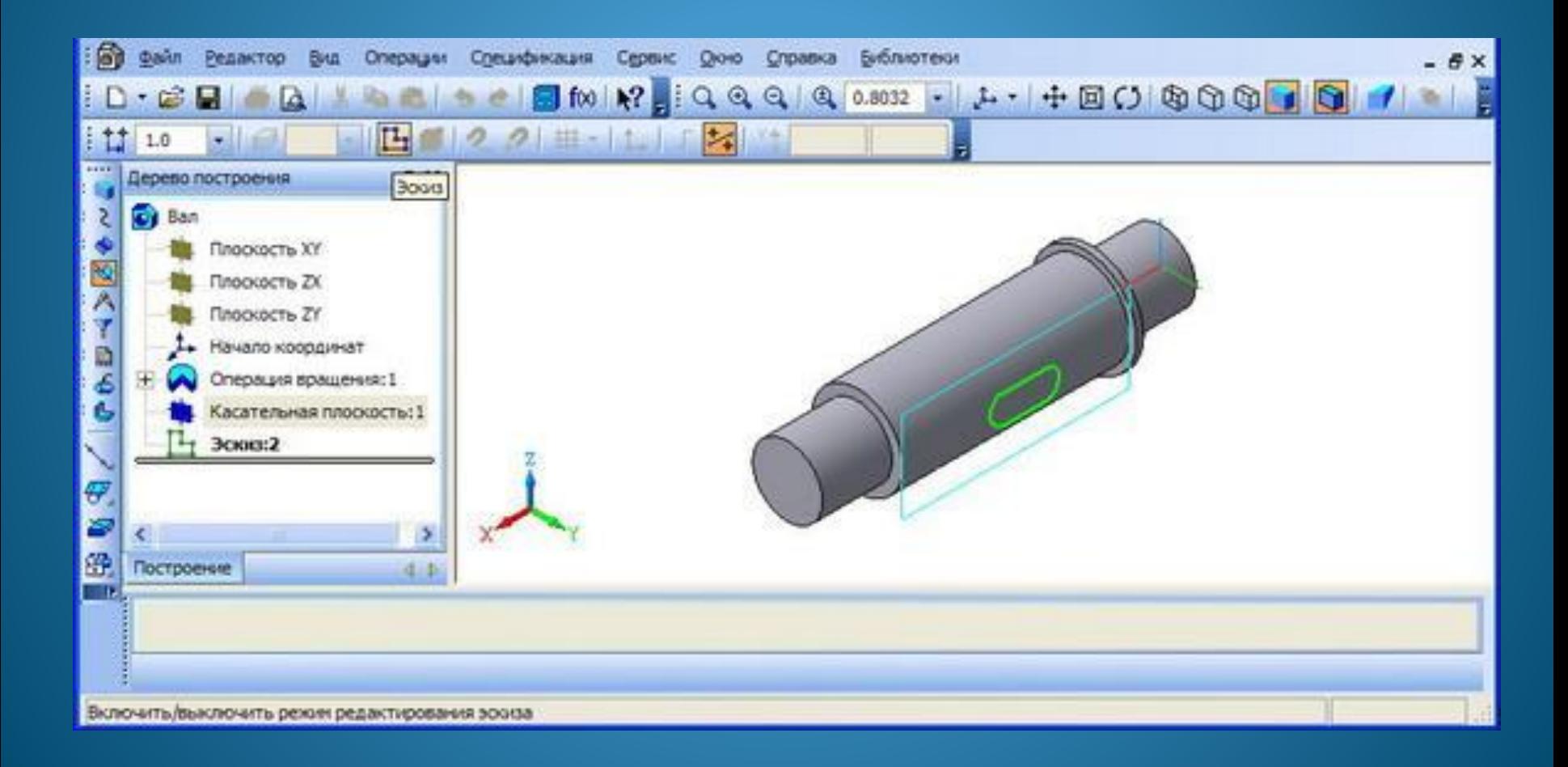

#### На инструментальной панели **"Редактирование детали"** нажимаем кнопку **"Вырезать выдавливанием"**

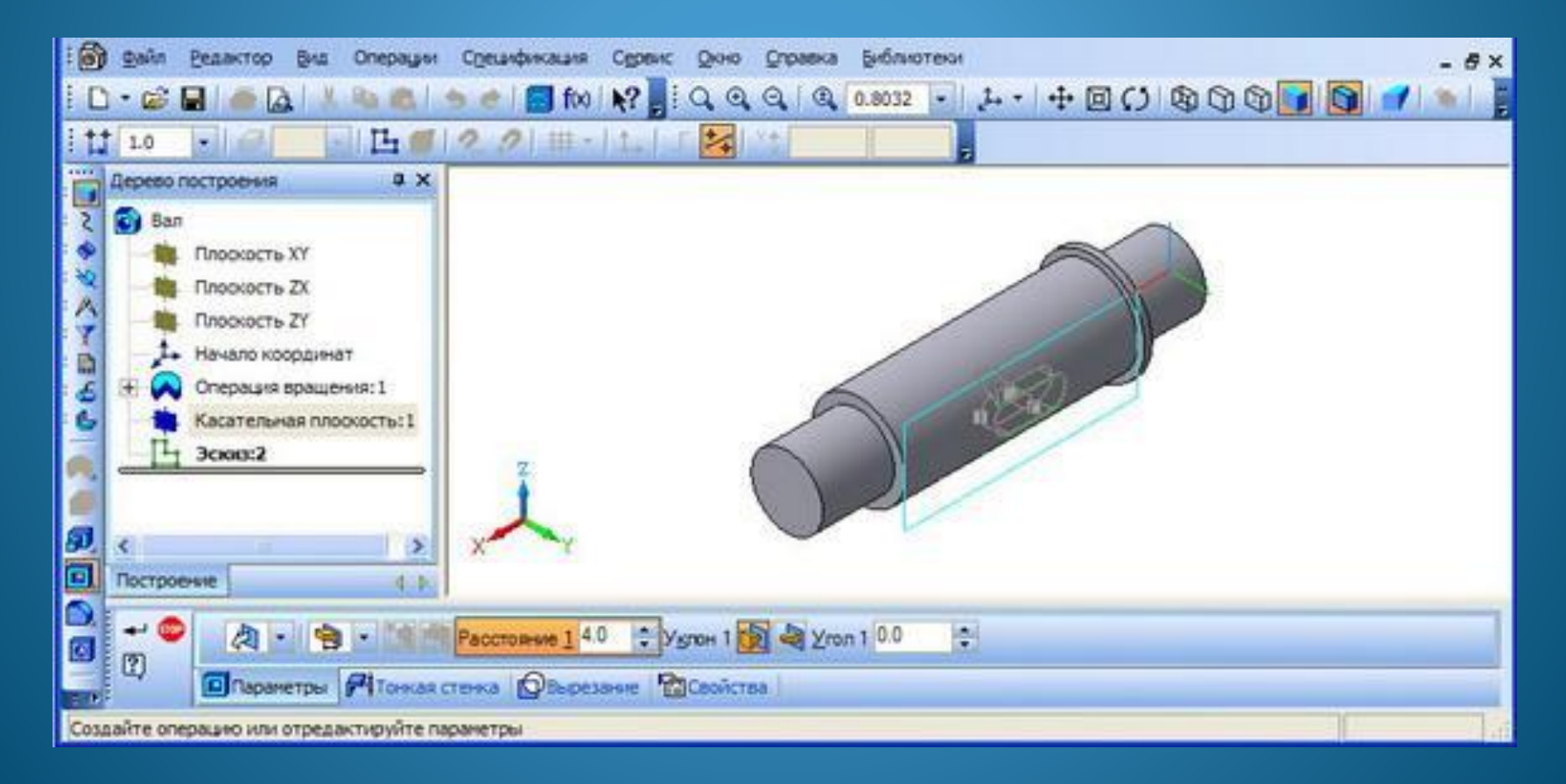

### *вала*

Для формирования фасок, выделяем окружности торцов вала и на инструментальной панели **"Редактирование детали"** нажимаем кнопку **Фаска.** Фаску делаем 1х45

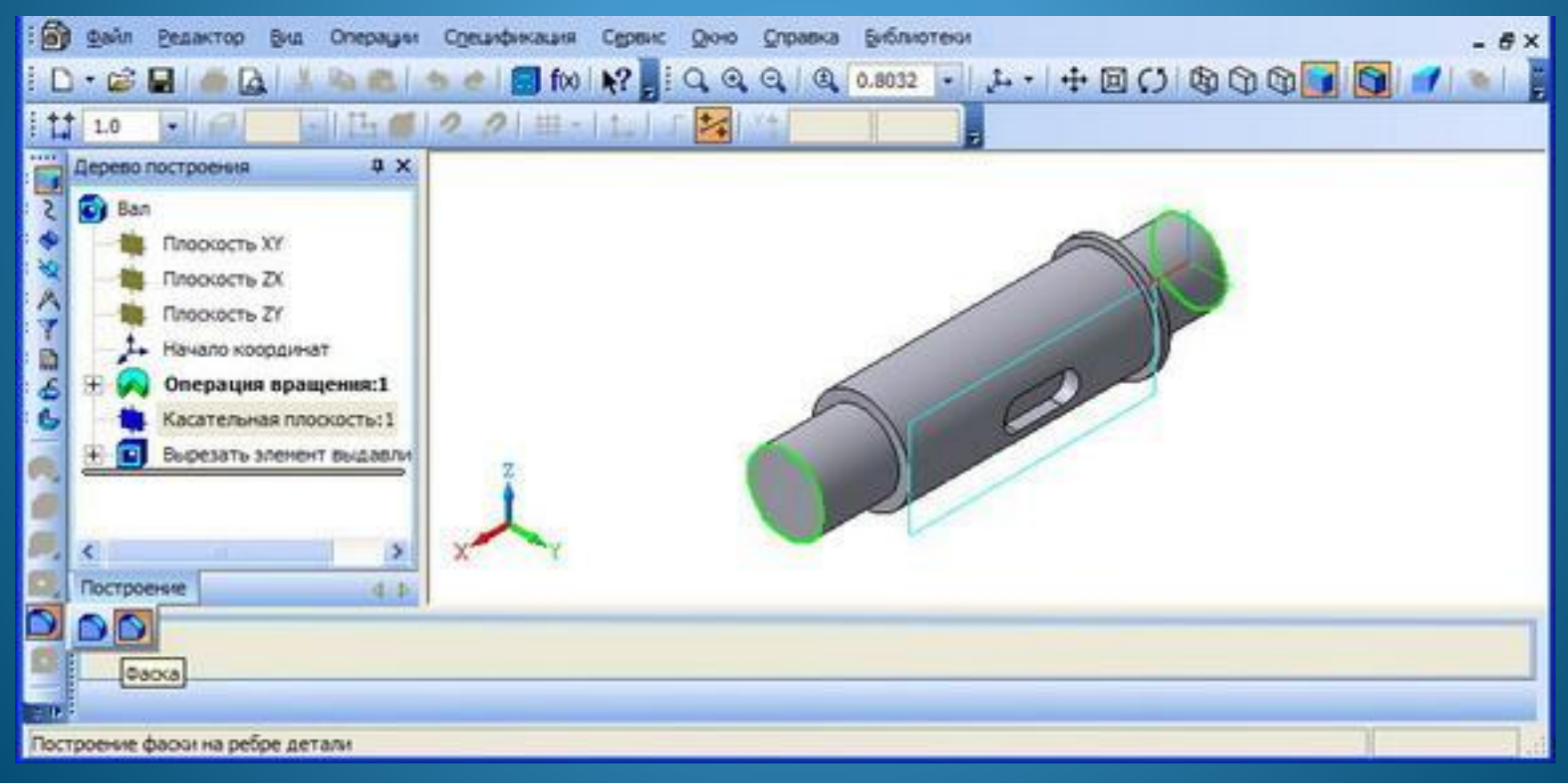

### *вала*

Создаем центровые отверстия с торцов вала, выделяем торцевые грани вала, нажимаем кнопку **"Отверстие"** инструментальной

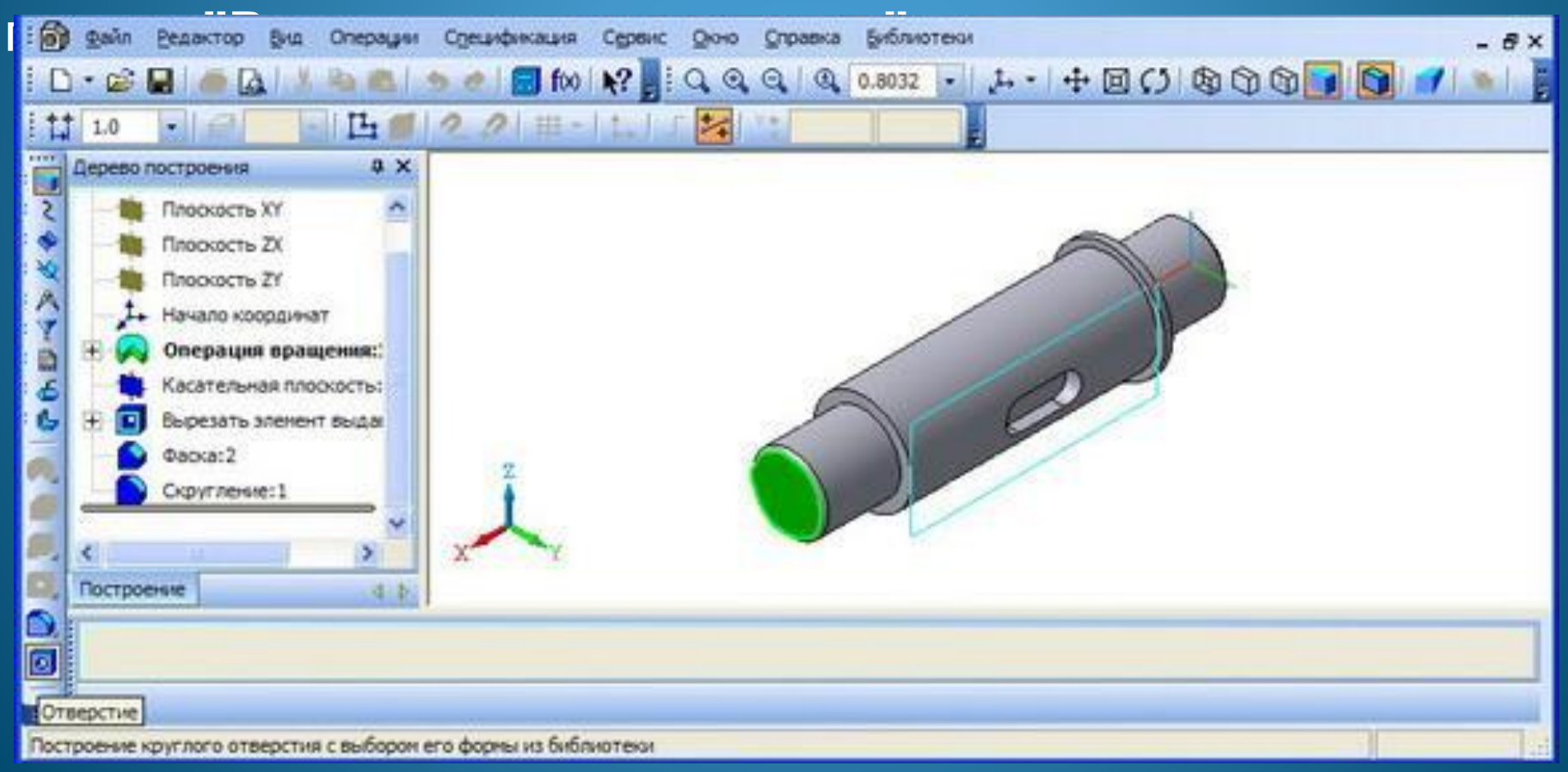

### *вала*

Выбираем стандартную форму А (отверстие 04) и задаем параметры отверстия (размеры определяются в соответствии с ГОСТ14034-74)

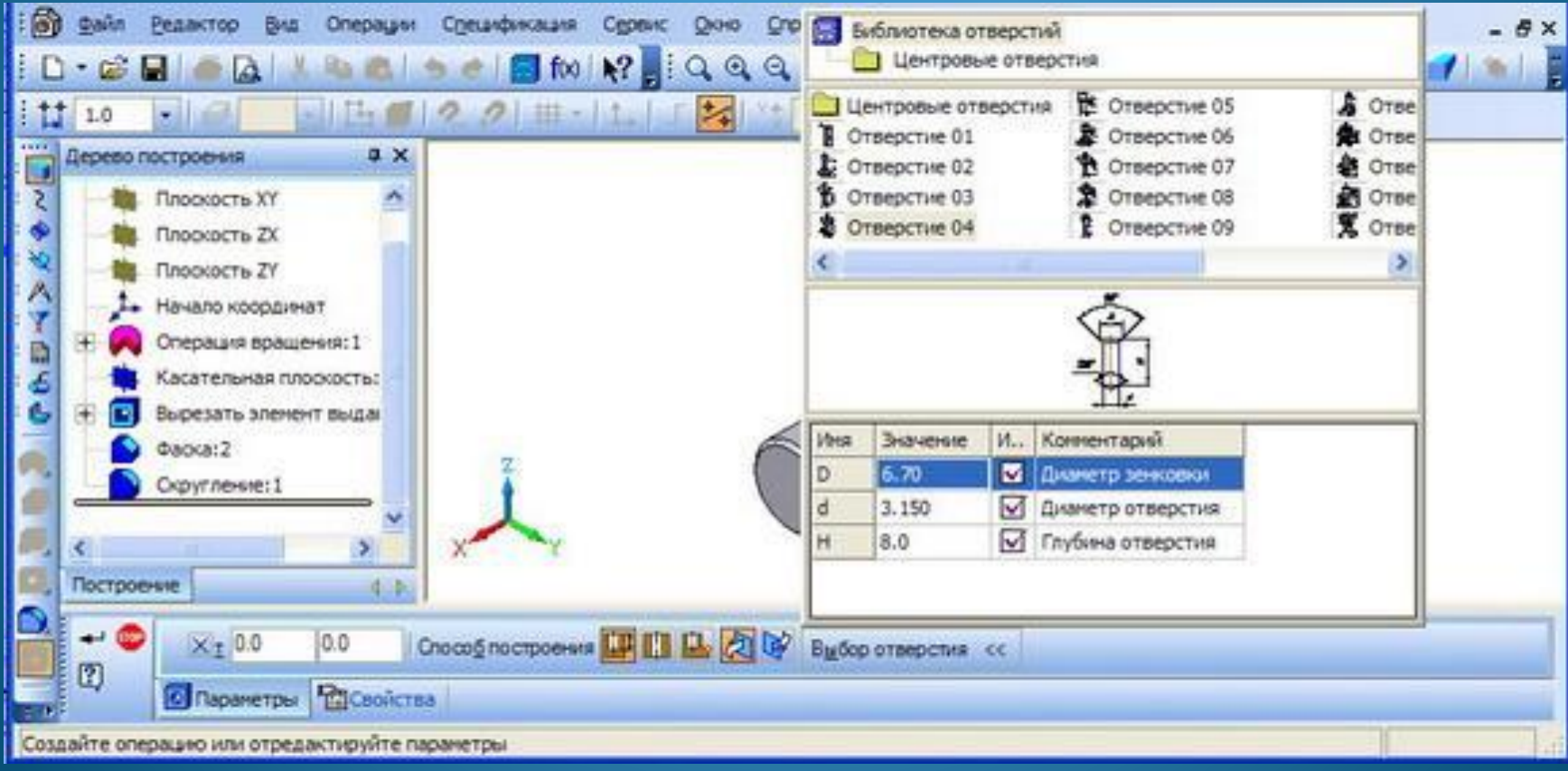

#### Создаем центровые отверстия для закрепления вала в станке

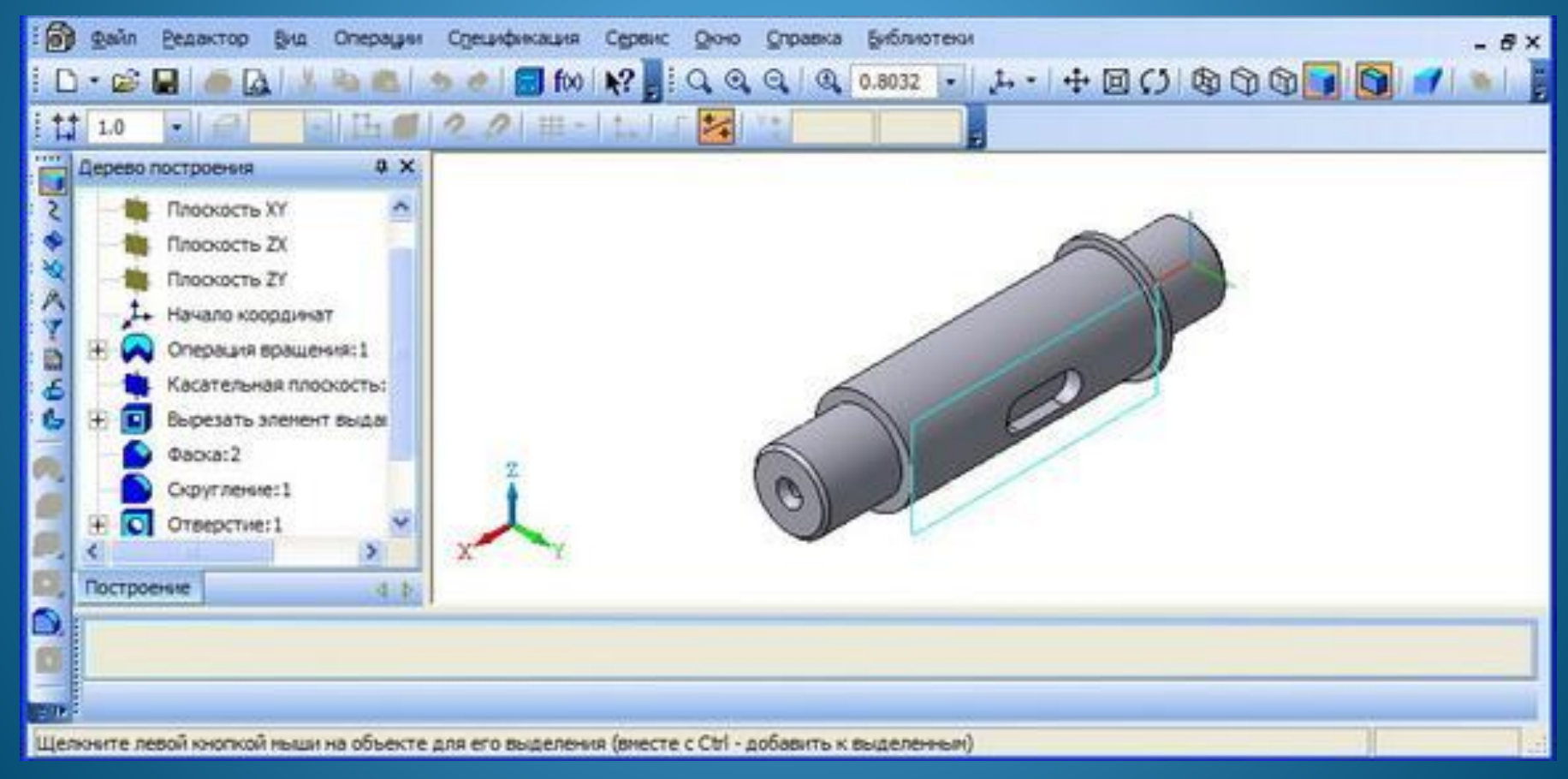

#### Скругляем дно шпоночного паза радиусом 0,25 мм

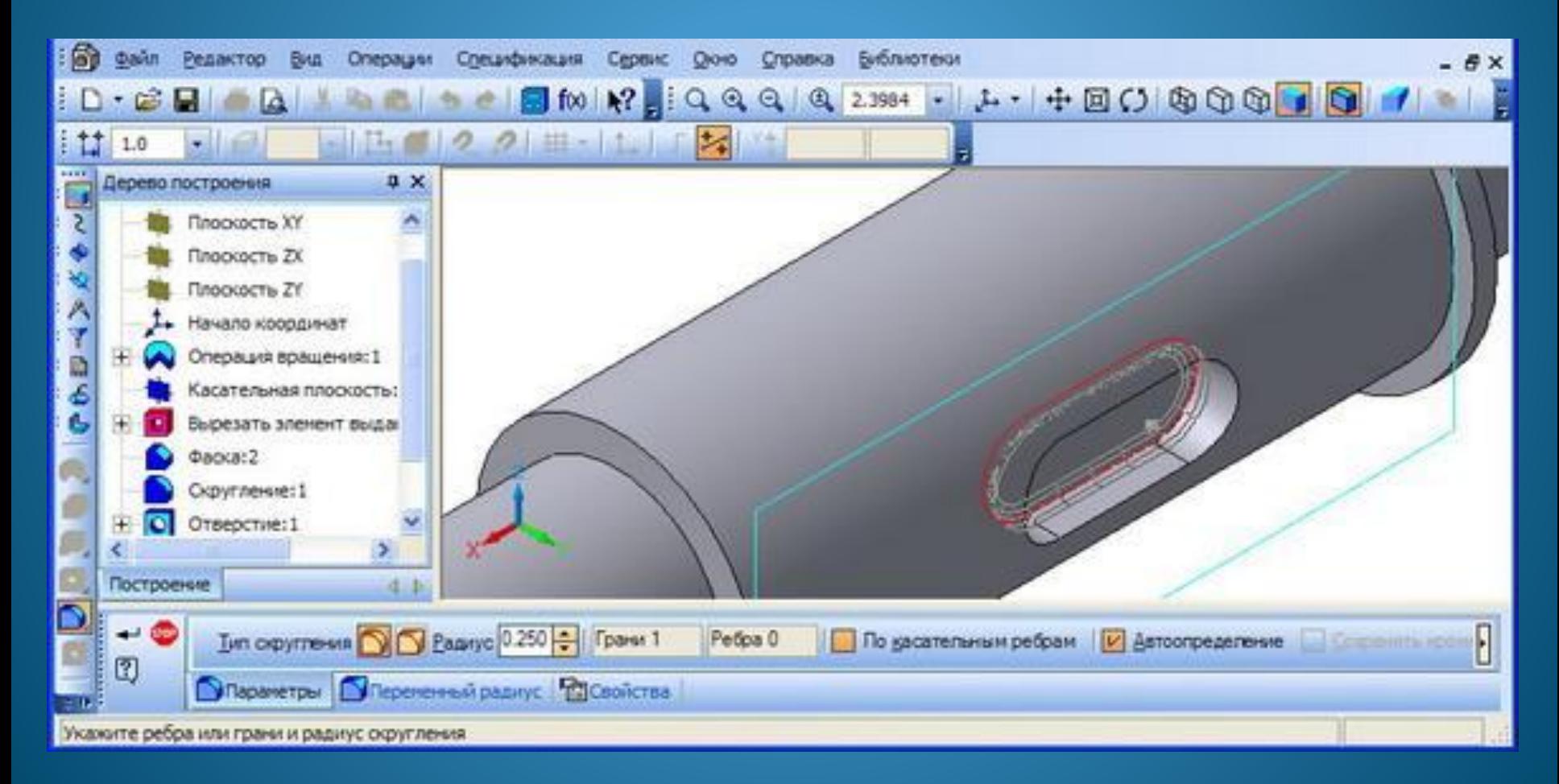

### **Список использованных источников**

- $\bullet$  В. П. Большаков, А. Л. Бочков, А. Н. Круглов Выполнение сборочных чертежей на основе трехмерного моделирования в системе Компас-3D. -Санкт-Петербург: СПбГУИТМО, 2008. - 135 с.
- Бочков А.Л. Трехмерное моделирование в системе Компас-3D -СПб: СПбГУ ИТМО, 2007. - 84 с.